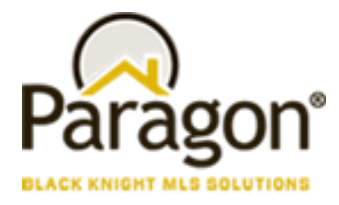

# **Paragon Affiliate Connect Getting Started Guide Agent/Broker**

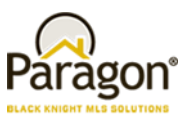

# Getting Started - Paragon Affiliate Connect

**Your MLS has just installed a new tool for you to use called Paragon Affiliate Connect! This is a unique opportunity for you to develop and strengthen your affiliate connections. You will no longer need to carry around a bunch of business cards for the affiliates you work with, you can now have access to them directly from your Paragon system.** 

**You will be able to connect and communicate with your affiliates to strengthen your partnership.** 

**You will be able to automatically send them key notifications on your listing and buyer activity.** 

**Your consumers will be able to view your affiliates through customized branding blocks directly from their Collaboration Center.**

**So, let's get started! [Click here](https://vimeo.com/680471026) for a quick video on how it all works!**

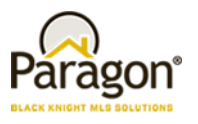

## Getting your connections set up

You can connect to affiliates that you work with and choose what information you want to share with your affiliates.

The new menu options will be available in Paragon, under Resources> My Affiliates and under Preferences> Affiliate Connect Options.

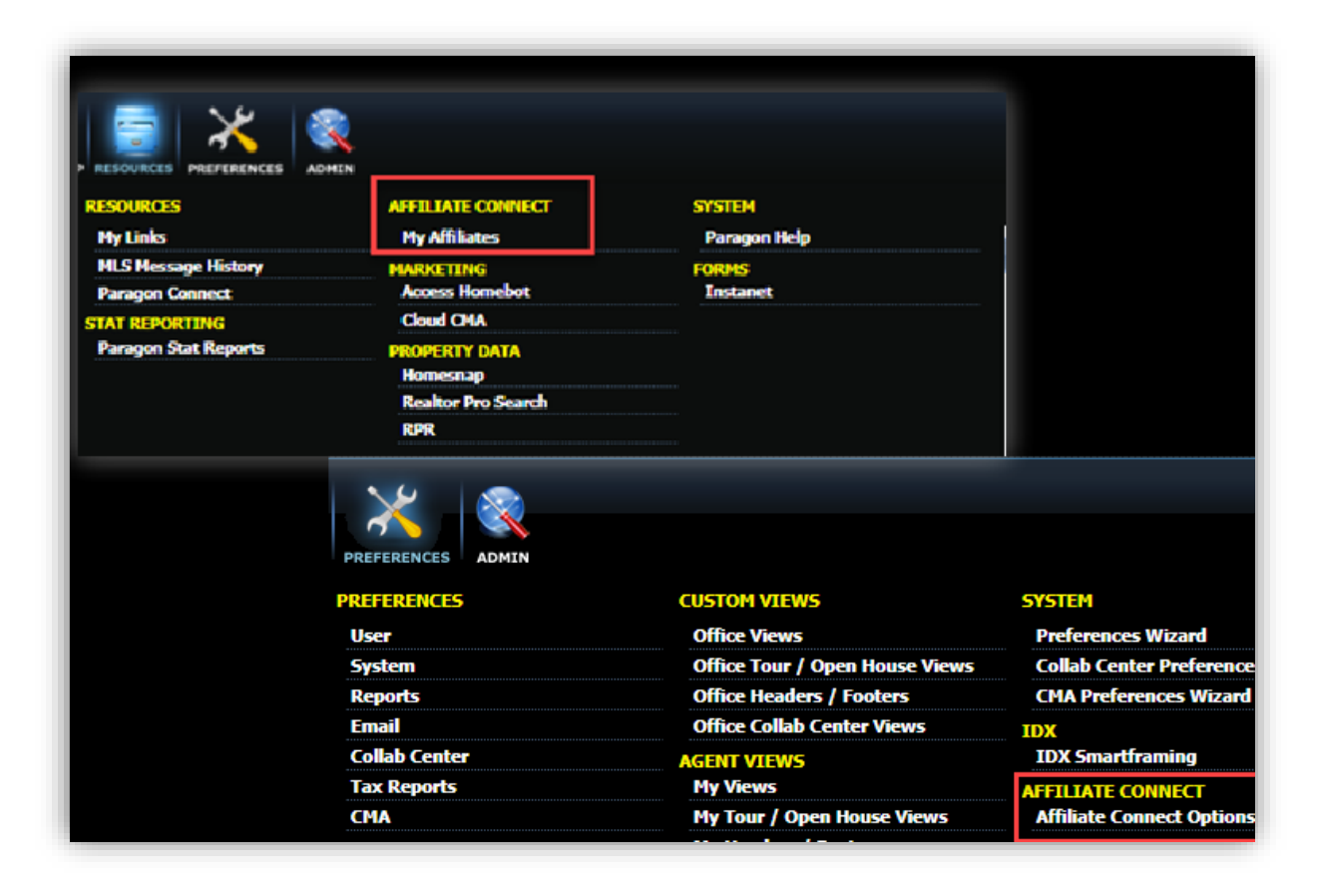

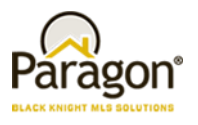

#### Affiliate Connect Options

Affiliate Connect Options determine what information you would like to share with connected affiliates. You can choose to share your listing activity and/or buyer activity. For buyer activity, you can also choose if you would like to share your buyer names with your connected affiliates. Buyer contact information such as email address or phone number, is never automatically shared in Affiliate Connect. If you want to share a specific contact's information with one of your connected affiliates, we have added a new share option in Contacts.

You can also determine the type of email notifications your connected affiliates will receive regarding your listings and contacts. The information you choose to share with your affiliates will also be available to them via their Affiliate Dashboard.

If you are an agent (not a broker) and all the options are greyed out, this means that the options are being managed by your broker and you and your clients will only see affiliates that were selected by your broker. If your broker decides to manage your selections, you will not receive any Affiliate Connect Invitations.

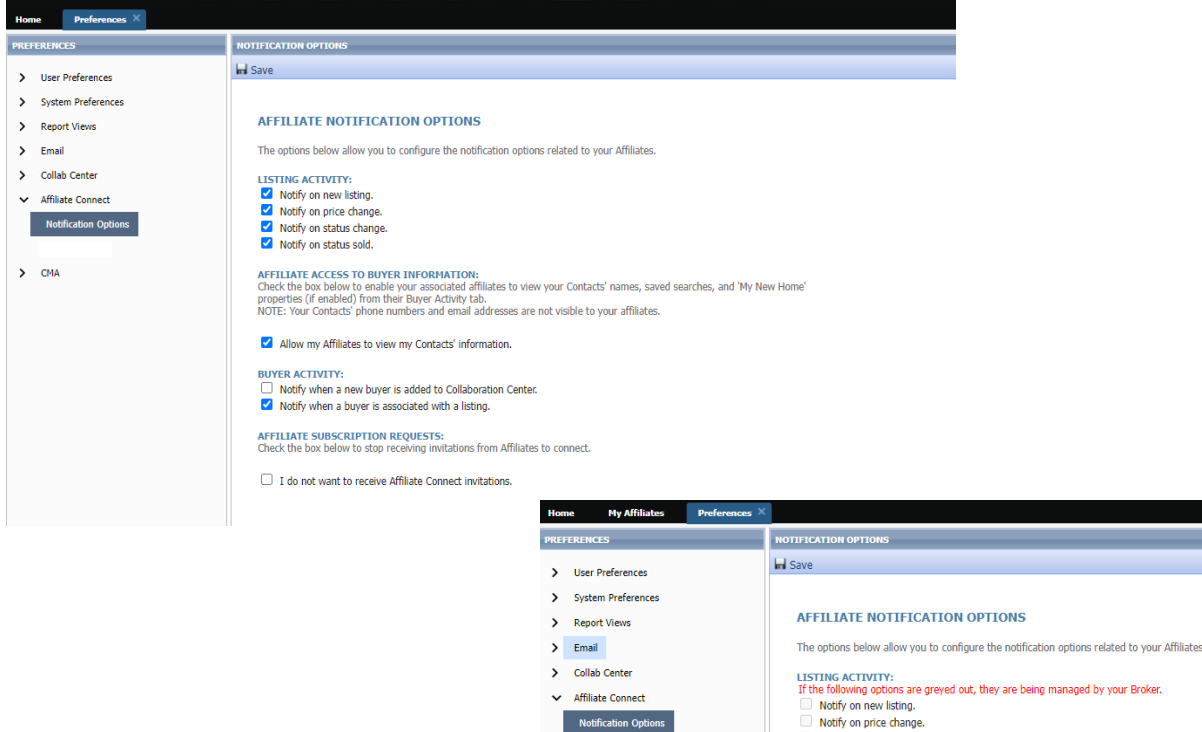

CMA

LISTING ACTIVITY:<br>If the following options are greyed out, they are being managed by your Broker.<br> $\Box$  Notify on new listing. ne ronowing opuons are<br>Notify on new listing. Notify on price change Notify on status change Notify on status sold. AFFILIATE ACCESS TO BUYER INFORMATION:<br>Check the box below to enable your associated affiliates to view your Contacts' names, saved searches, and 'My New Home' properties (if enabled) from their Buyer Activity tab.<br>NOTE: Your Contacts' phone numbers and email addresses are not visible to your affiliates. If the following options are greyed out, they are being managed by your Broker. Allow my Affiliates to view my Contacts' information BUYER ACTIVITY:<br>If the following options are greyed out, they are being managed by your Broker.<br>□ Notify when a new buyer is added to Collaboration Center. Notify when a new buyer is added to Collaboration Center.  $\Box$  Notify when a buyer is associated with a listing. AFFILIATE SUBSCRIPTION REQUESTS:<br>Check the hoy helow to stop receiving inv .<br>itations from Affiliates to connect If the following options are greyed out, they are being managed by your Broker

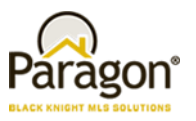

If you are a Broker or a Broker Manager, you will have additional options in Affiliate Connect preferences.

The broker can decide if they want their agents to be able to add affiliates or if they only want affiliate connections at the broker level. If the top box is checked then agents can attach at the agent level and brokers can attach to affiliates at the office level.

The second selection is if the broker would like to add a disclosure to the office affiliates. When a broker chooses to attach an affiliate at the office level, they will be able to choose to display a disclosure or not on the affiliate.

The broker can also decide for their office if they want the affiliates to see their listings and buyer activities and if they want the agents to be able to select affiliates on their own. If the broker checks these boxes, then the boxes in the notifications for the agents will be grayed out.

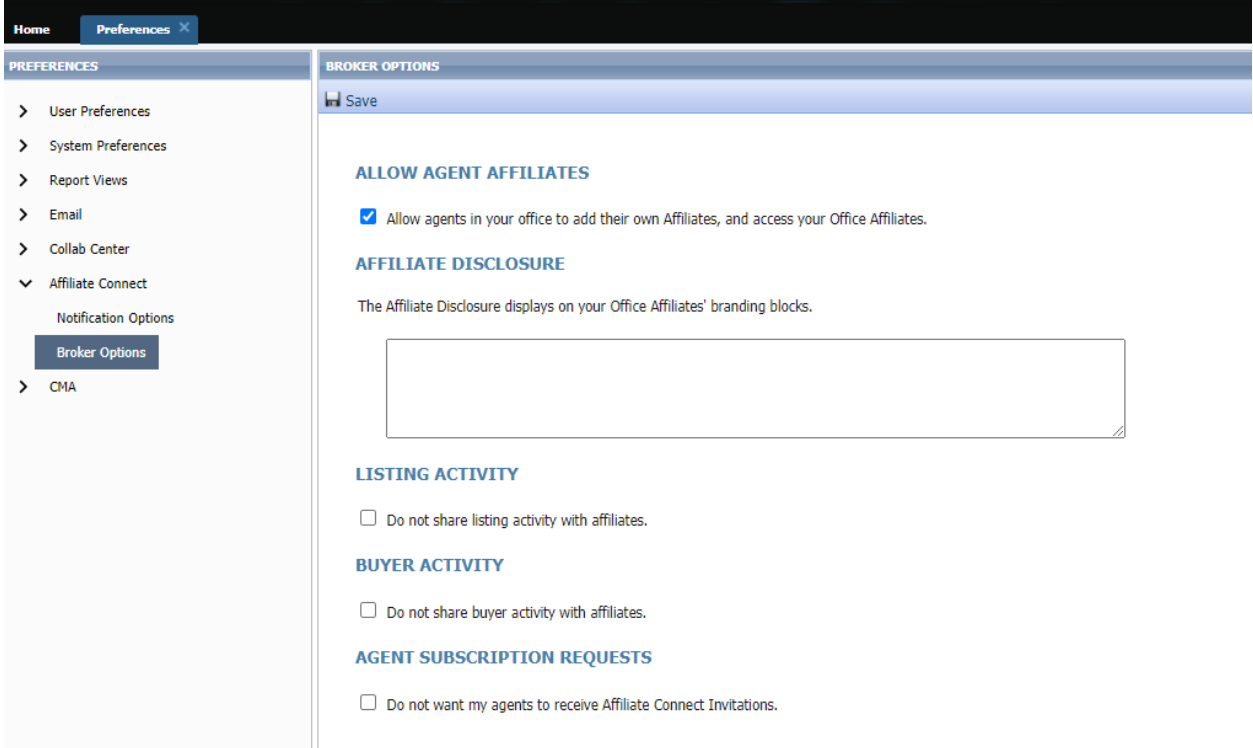

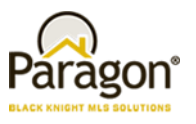

#### Selecting and Managing your Affiliates

My Affiliates allows you to see the affiliates you are currently connected to, search and connect to new affiliates, request new Affiliates to be added to the system and more.

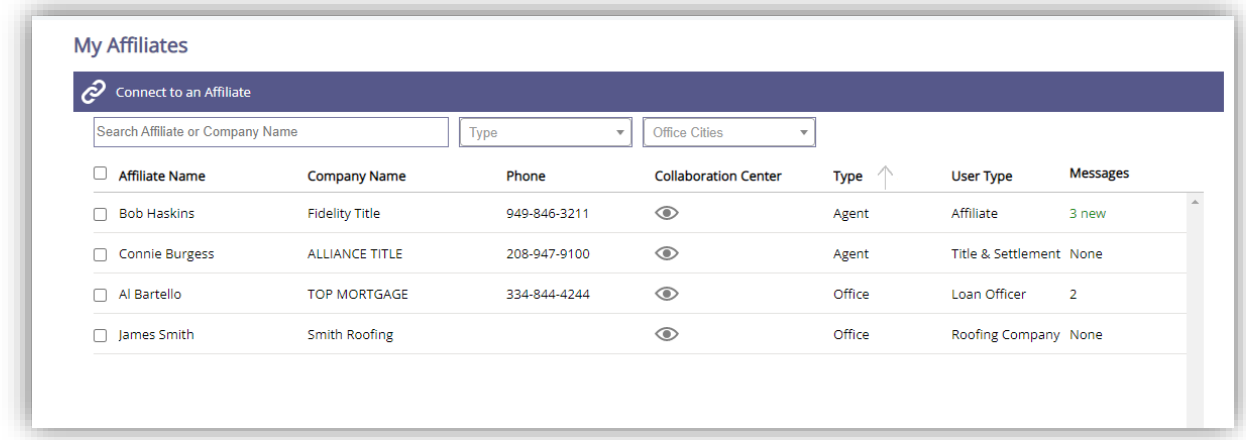

Connecting to affiliates is easy, you will click on the "Connect to an Affiliate" at the top of the page. Once you click on it another modal (window) will open to allow you to search and select new affiliates. You can search by name; you can search by type if you click on type, you will get a list of all the affiliate types in the system so if you only want to look for loan officers you can select Loan Officer, all the loan officers will display, or you can search by office city. The list will display all affiliates you are already connected to you will see either Office (for those connected via your office) or Agents those connected by you. If the type is blank, it is available for you to connect to.

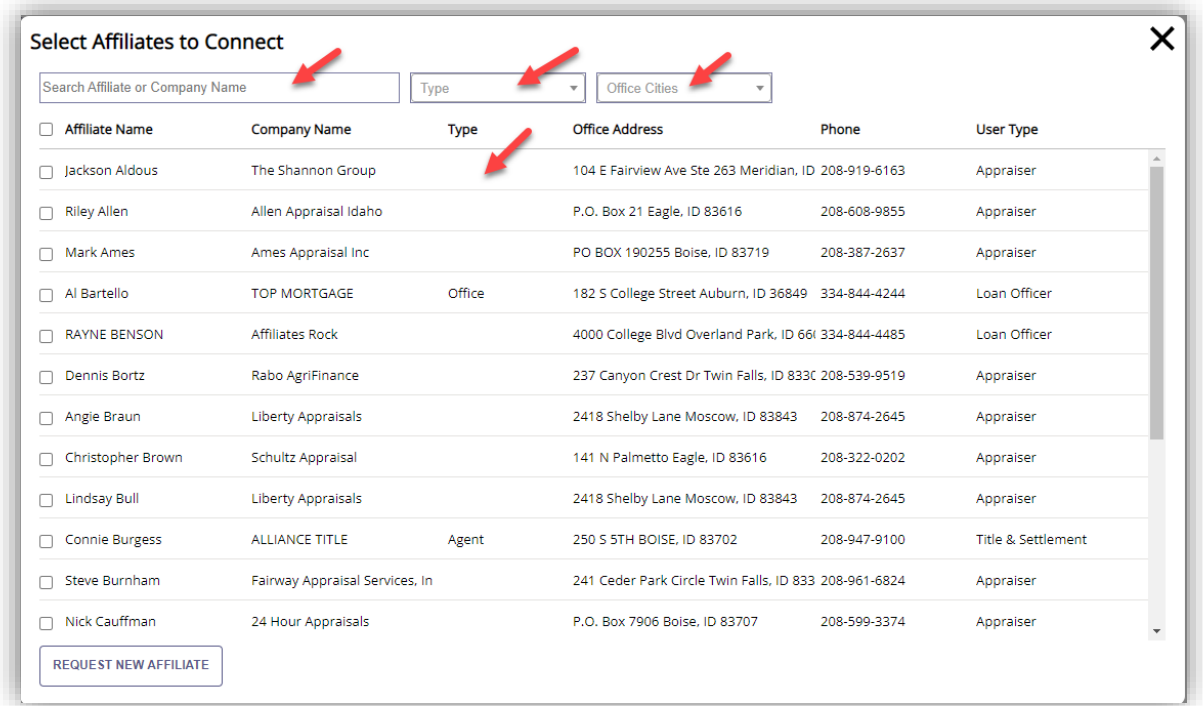

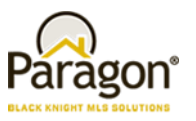

You can connect to one or more affiliates at the same time. Simply click the box(es) to the left of the name once you select them at the bottom you will see the option to Connect to my Affiliates or as a broker you will also have the option to Connect to Office. Connecting to office will allow you to connect that affiliate(s) to everyone in your office.

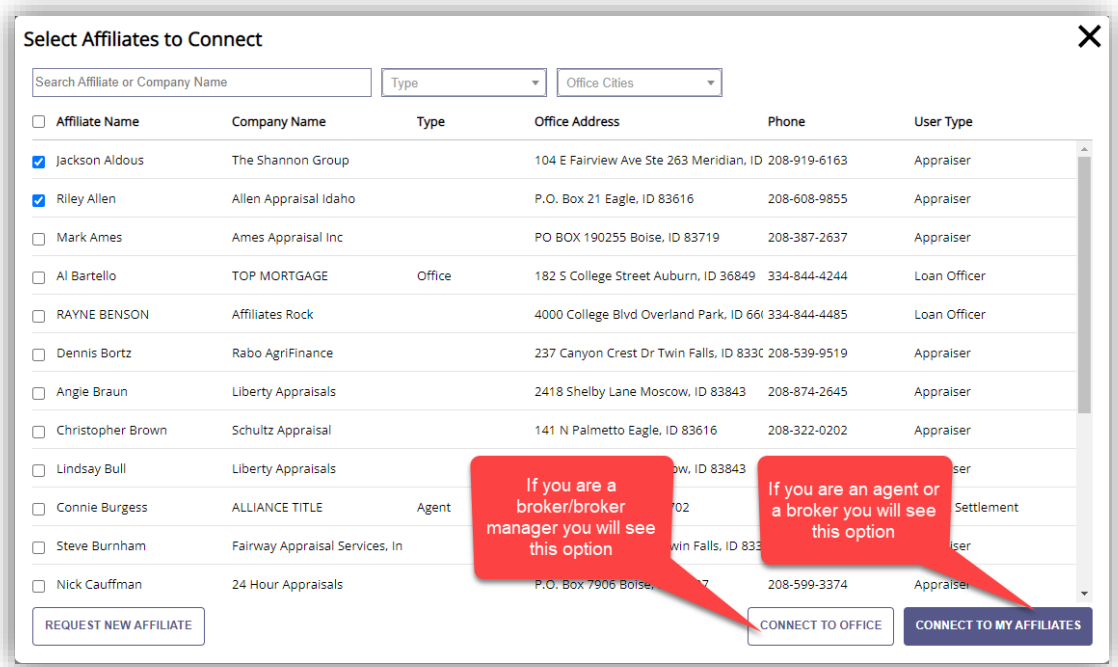

If you cannot find the Affiliate and you would like to request to the Board/Association/MLS that you want them to be added, you can click on "Request New Affiliate" fill out the form and submit.

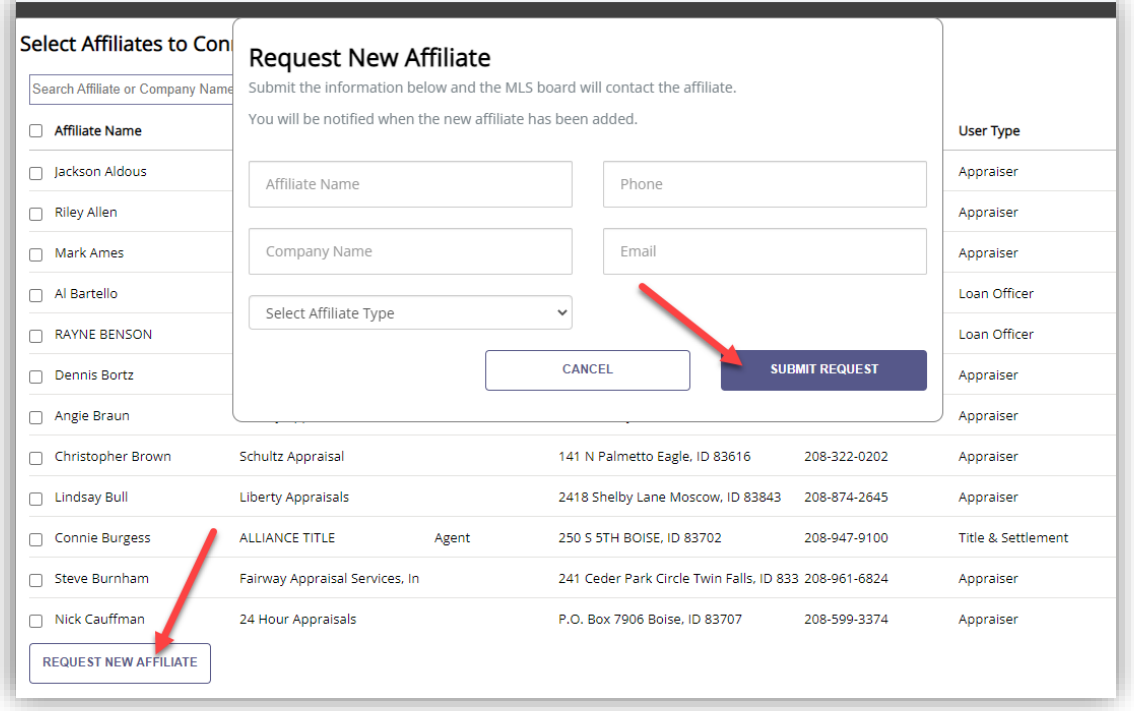

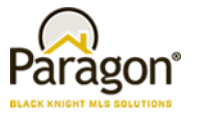

Once you select one or more of your affiliates that you are connected to you can also choose to share, disconnect, and choose to hide them from your client's collaboration center. **You control what you want to do.** 

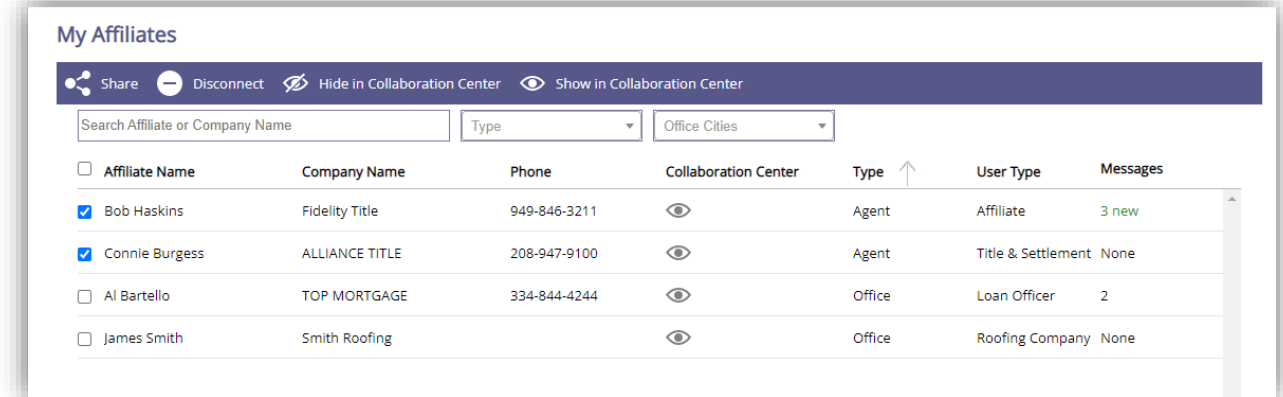

If you choose to share your affiliate(s) a modal (window) will open, you can choose one or many of your contacts to share that information with. You can also add a comment and then click share. The contact will get an email that gives them the affiliates information and the affiliate will get a notification that you shared their information with the contacts name.

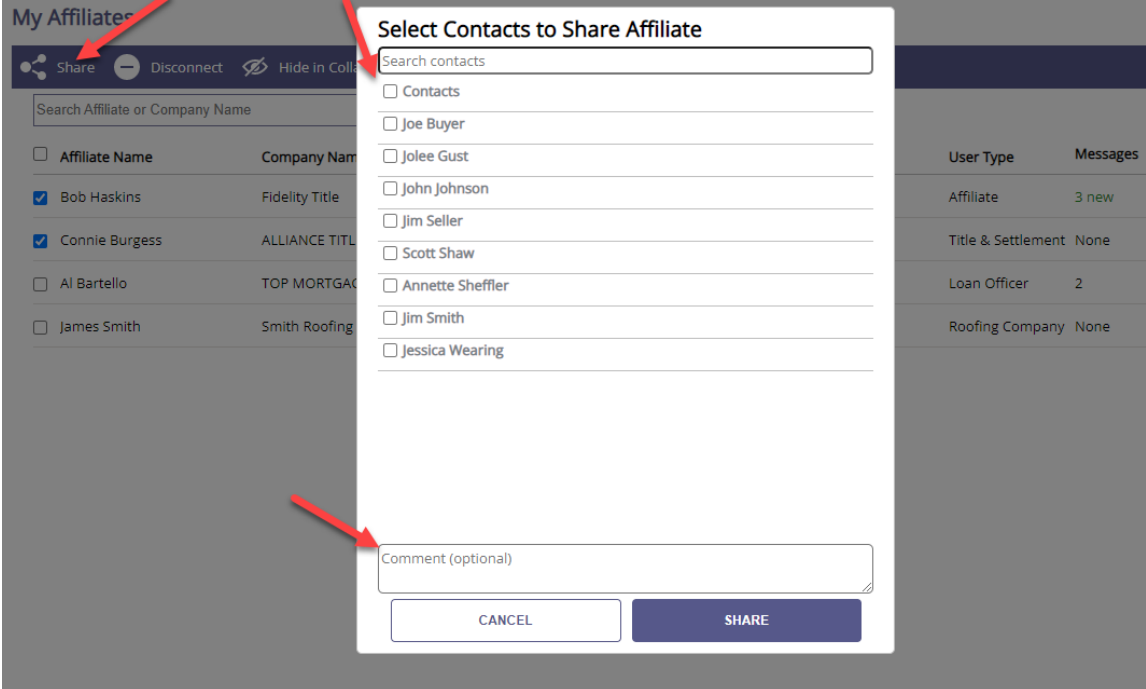

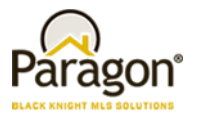

The contact will receive an email message with the affiliates you shared with them and your message.

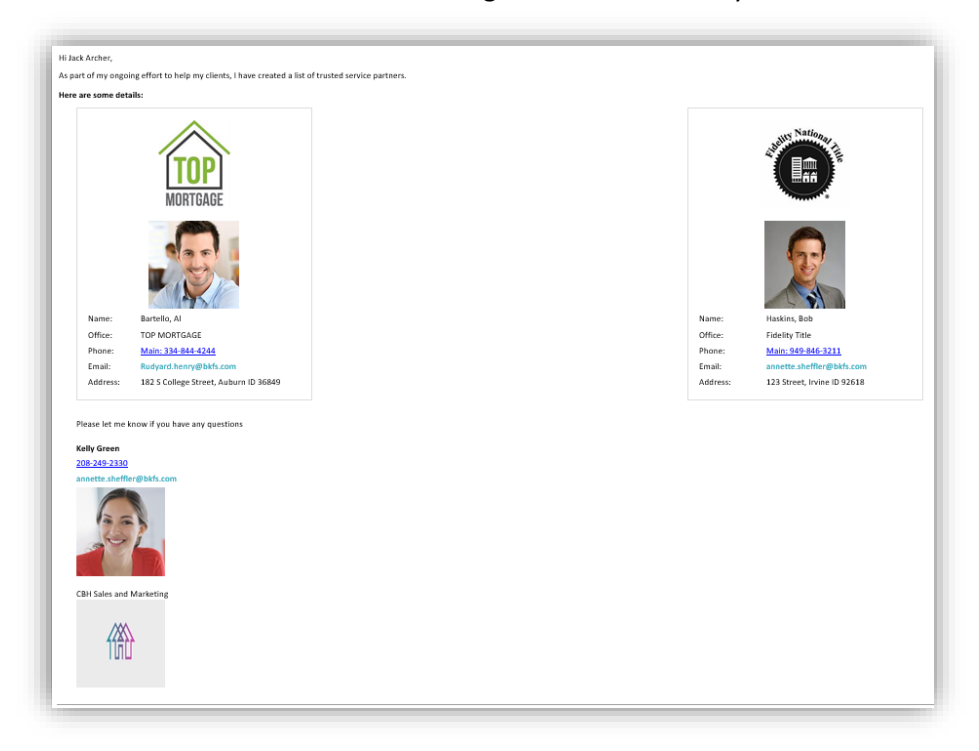

The affiliate will also receive a message from you stating that you shared their information with your client.

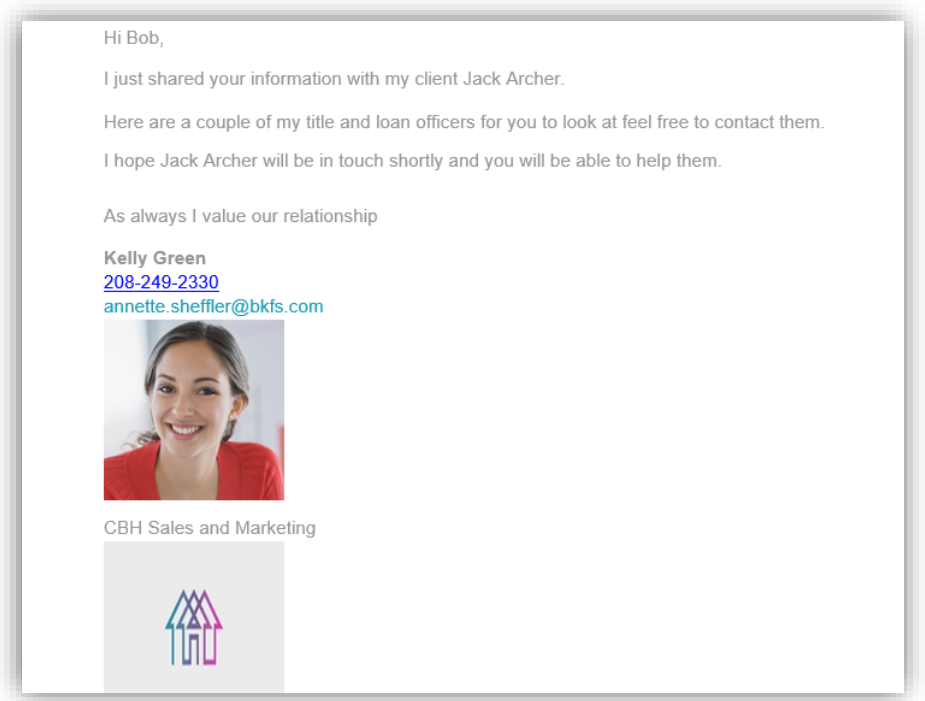

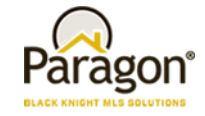

Communicate with your affiliate right from here, simply click on either the unread messages or the None to start the communication directly with that affiliate. The messages are NOT seen by consumers, this is a message back and forth with your selected affiliate.

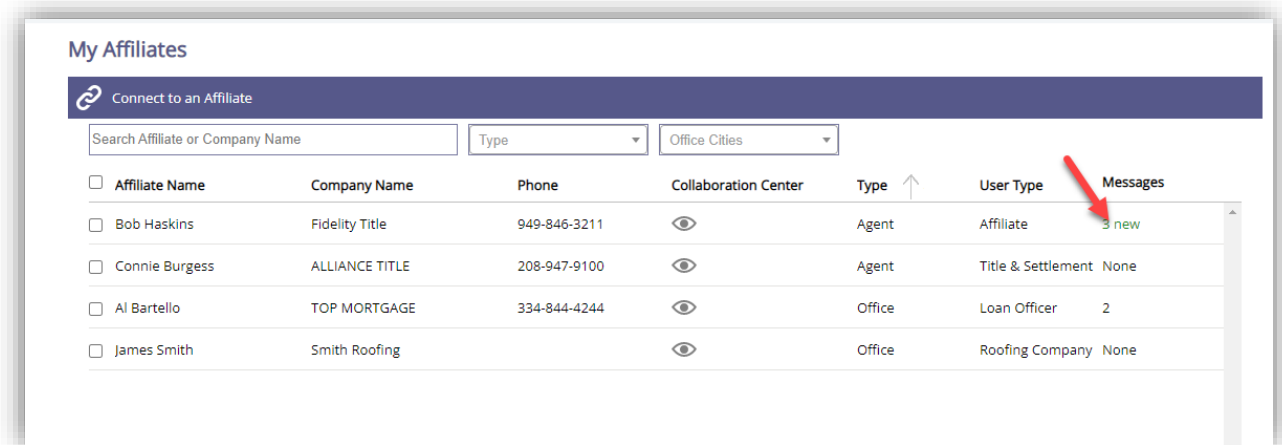

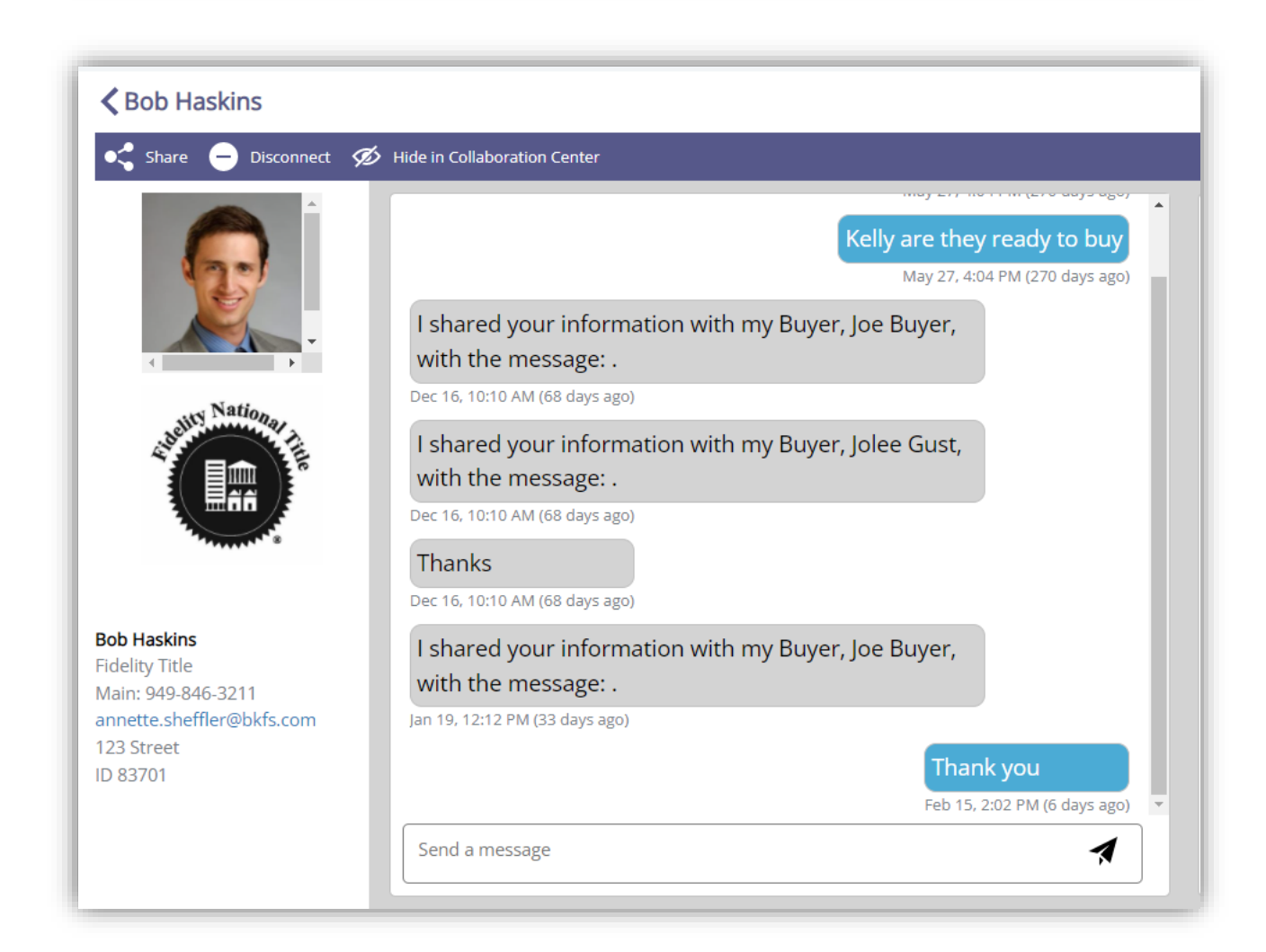

Paragon Affiliate Connect – Getting Started Guide Affiliate 12000 12000 12000 12000 12000 12000 12000 12000 12000 12000 12000 12000 12000 12000 12000 12000 12000 12000 12000 12000 12000 12000 12000 12000 12000 12000 12000

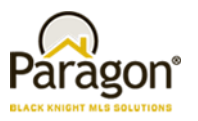

If for some reason you do not want an affiliate to display in the collaboration center to your clients, you can hide that affiliate. Once they are hidden, they will no longer display to your clients until you unhide them.

You would do this by selecting the affiliate you would like to temporarily hide and then select Hide in Collaboration Center. You will see that the eye now has a line through it.

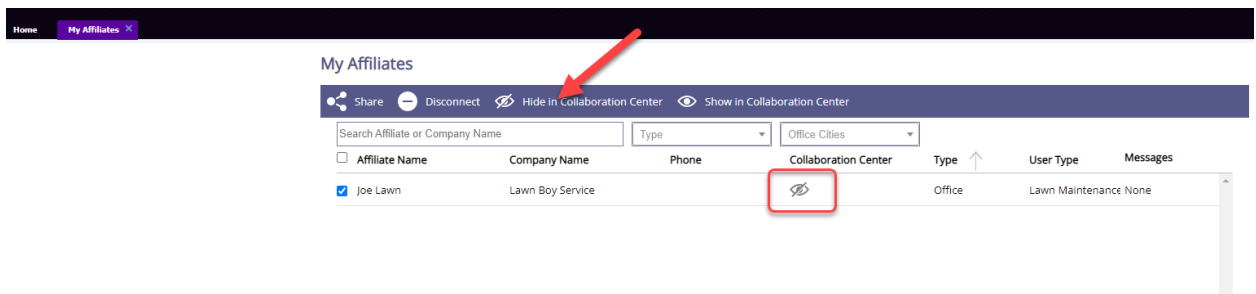

To reenable the affiliate to the client you would select the affiliate and then click on Show in Collaboration Center. The eye will now show without the line stating that it is now visible to your clients.

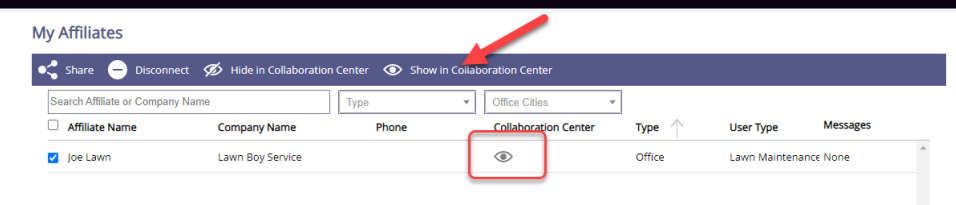

Home  $My$  Affiliates  $X$